Application Note

# **Configuring a Pro-face HMI to communicate with an MPiec controller over MODBUS/TCP**

Applicable Product: MPiec controller

Yaskawa Electric America 2121 Norman Drive South Waukegan, IL 60085 1-800-927-5292

Doc#: AN.MCD.09.124 Copyright Yaskawa Electric America ©2009 September 13, 2013 Page 1 of 8

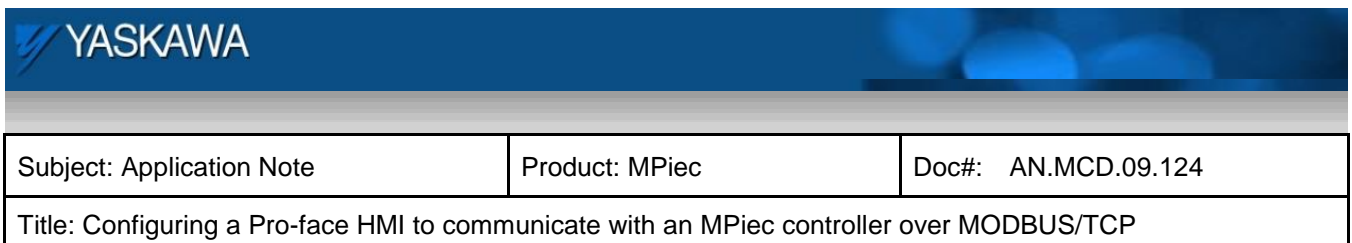

### **Application Overview**

This application note describes the steps needed to configure a Pro-face HMI to communicate with an MPiec controller over MODBUS TCP. The set up steps for the two devices, HMI and the MPiec controller are shown in detail in this note.

#### **Application Highlights:**

Industry: Automation Major Features: Quick and easy set up for communication using MODBUS/TCP

#### **Products Used:**

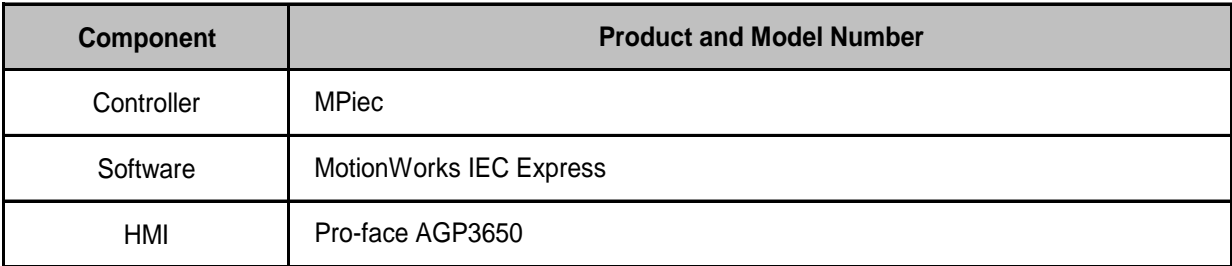

#### **Application Hardware**

#### **MP2000iec**

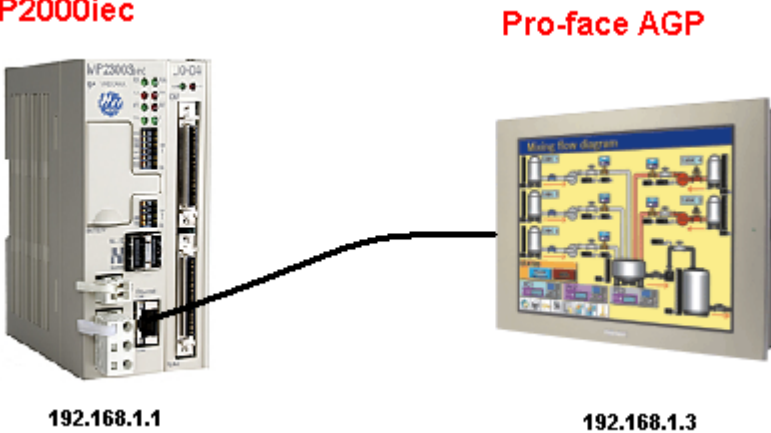

Figure 1: Hardware

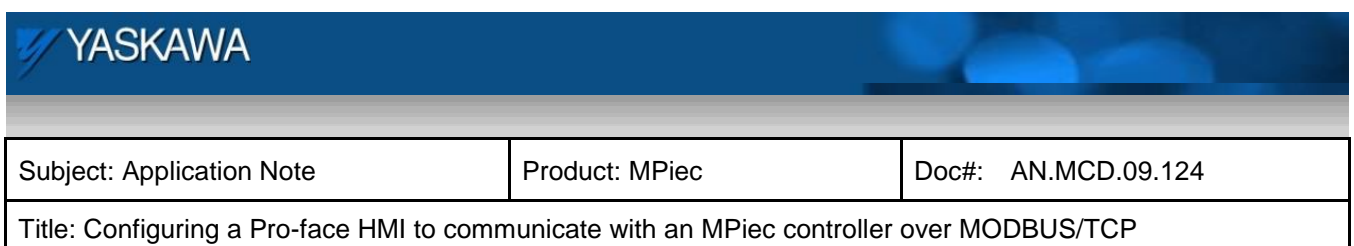

## **Implementation Method of Core Operation**

In order to set the HMI as a MODBUS client, select the manufacturer to be Schneider Electric so that the MODBUS TCP Master driver can be activated. The IP address of the MPiec controller is set up in this section as well. In this example, the IP address of the HMI is 192.168.1.3 and the controller IP address is 192.168.1.1

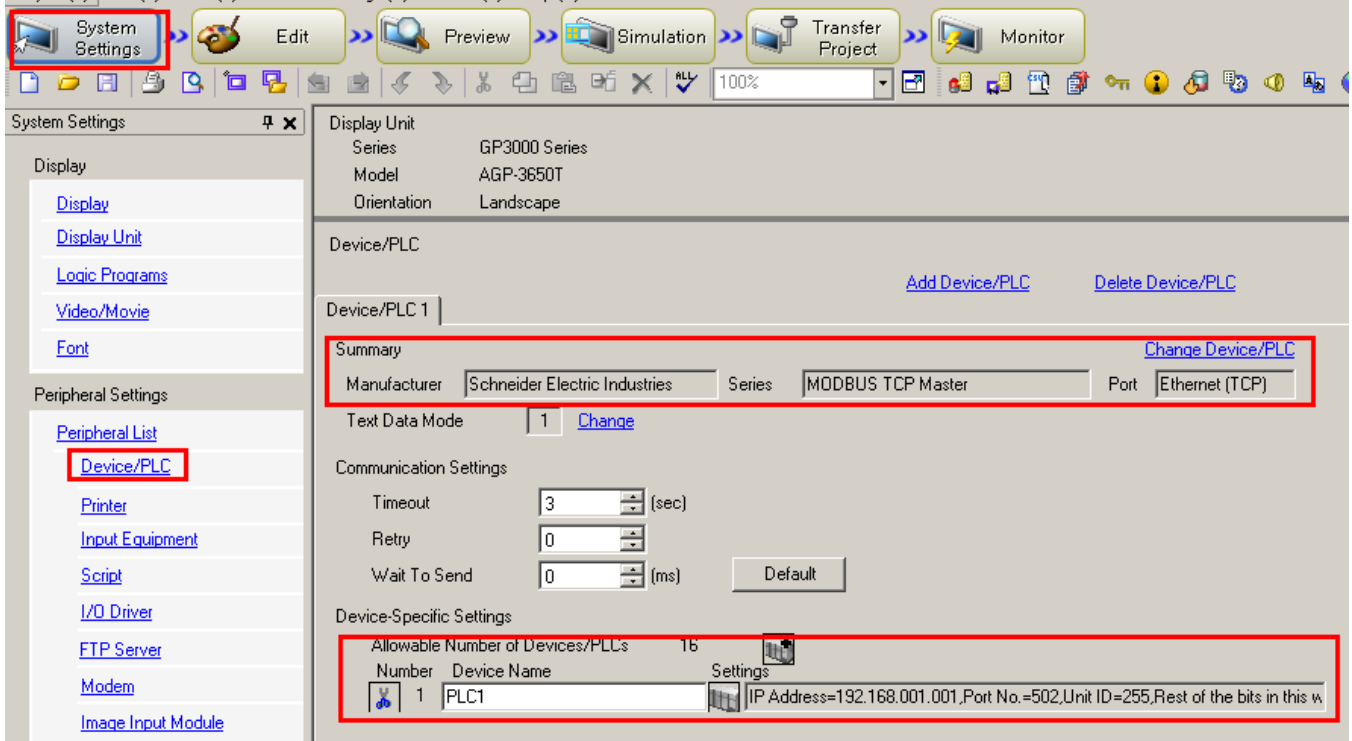

Figure 2: Configuration of Pro-face as MODBUS master

Set up the user interface and variables on the HMI side. An example is shown in Figure 3.

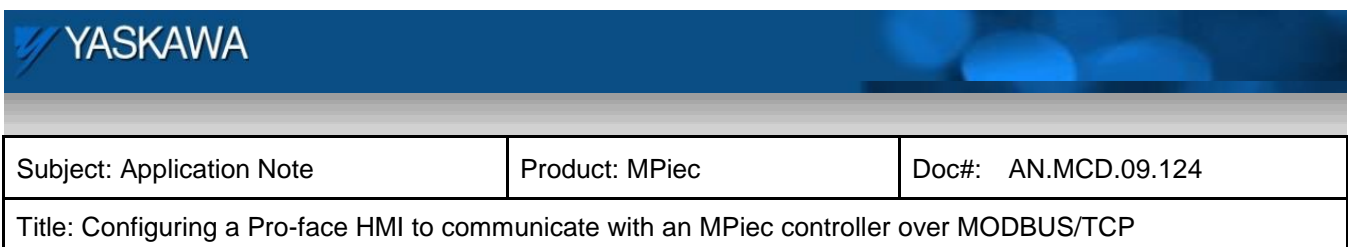

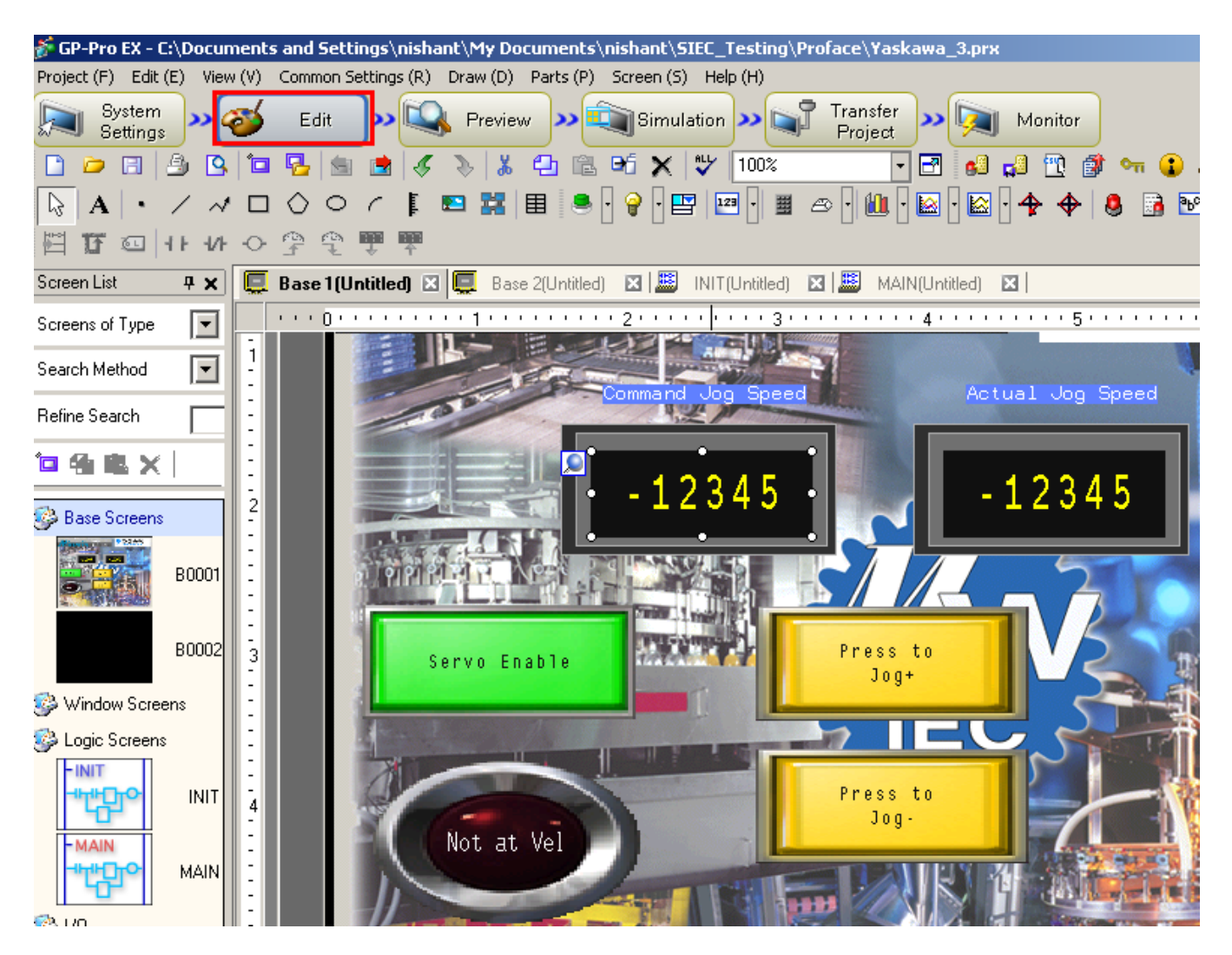

Figure 3: User Interface set up

Configure the variables such that the appropriate MODBUS addresses are allocated to the variables. Two such variable configurations are shown in figures 4 and 5. Figure 4 is an example of a coil set from the HMI. Figure 5 is an example of a 32 bit floating point data type used to send commanded speed to the MPiec controller.

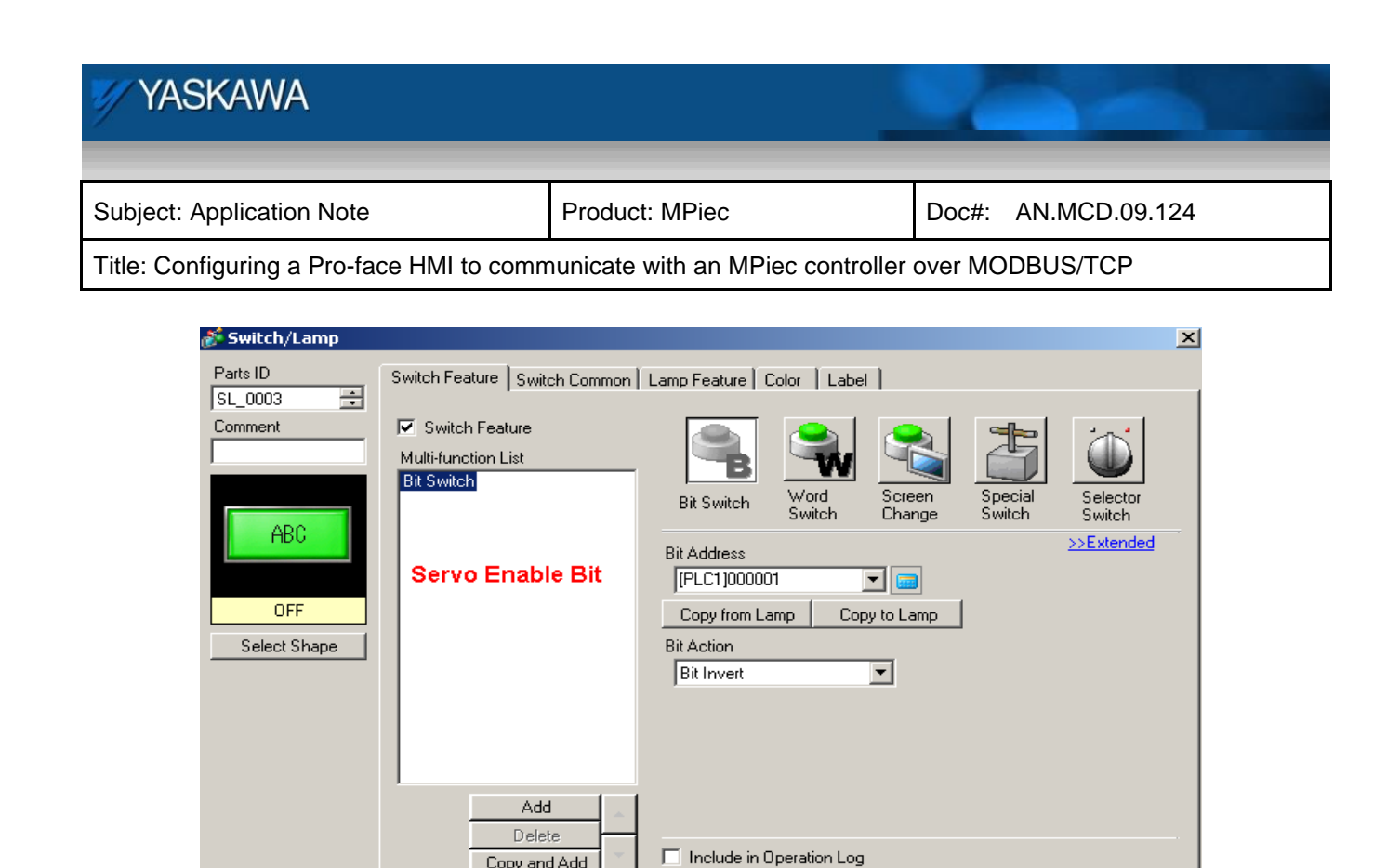

Figure 4: Set coil using FC 5

 $OK(0)$ 

 $Cancel$ 

Copy and Add

 $\mathsf{Help}\left(\mathsf{H}\right)$ 

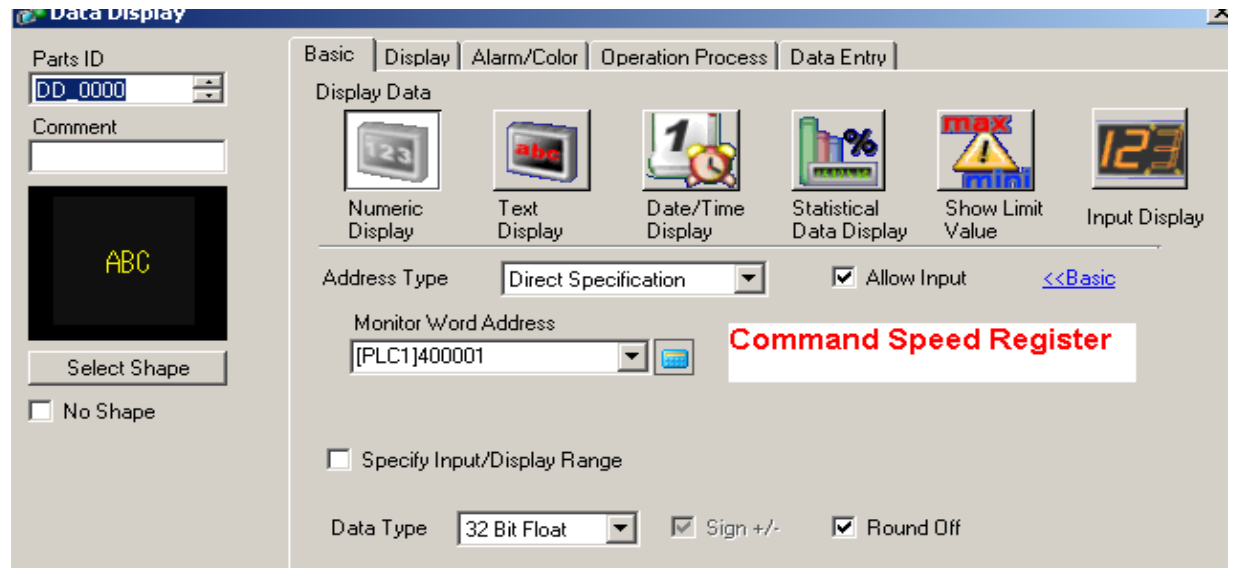

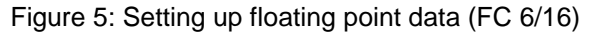

Figure 6 is an illustration of the various function codes supported by the MPiec controller when it is used as a

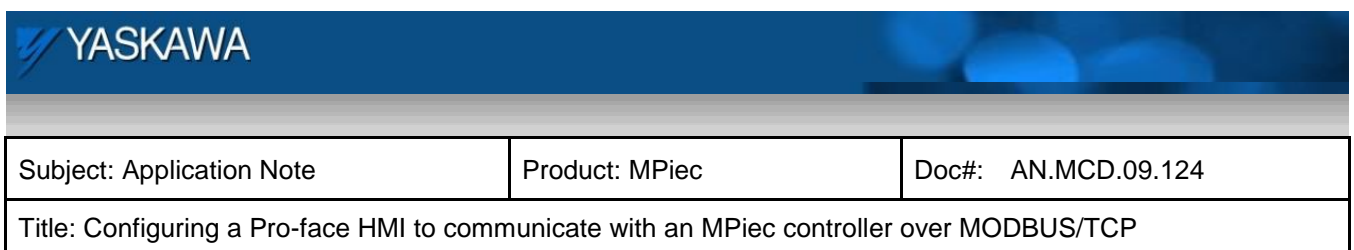

server in MODBUS protocol. This diagram will be useful in planning variables before setting them up in the MP controller.

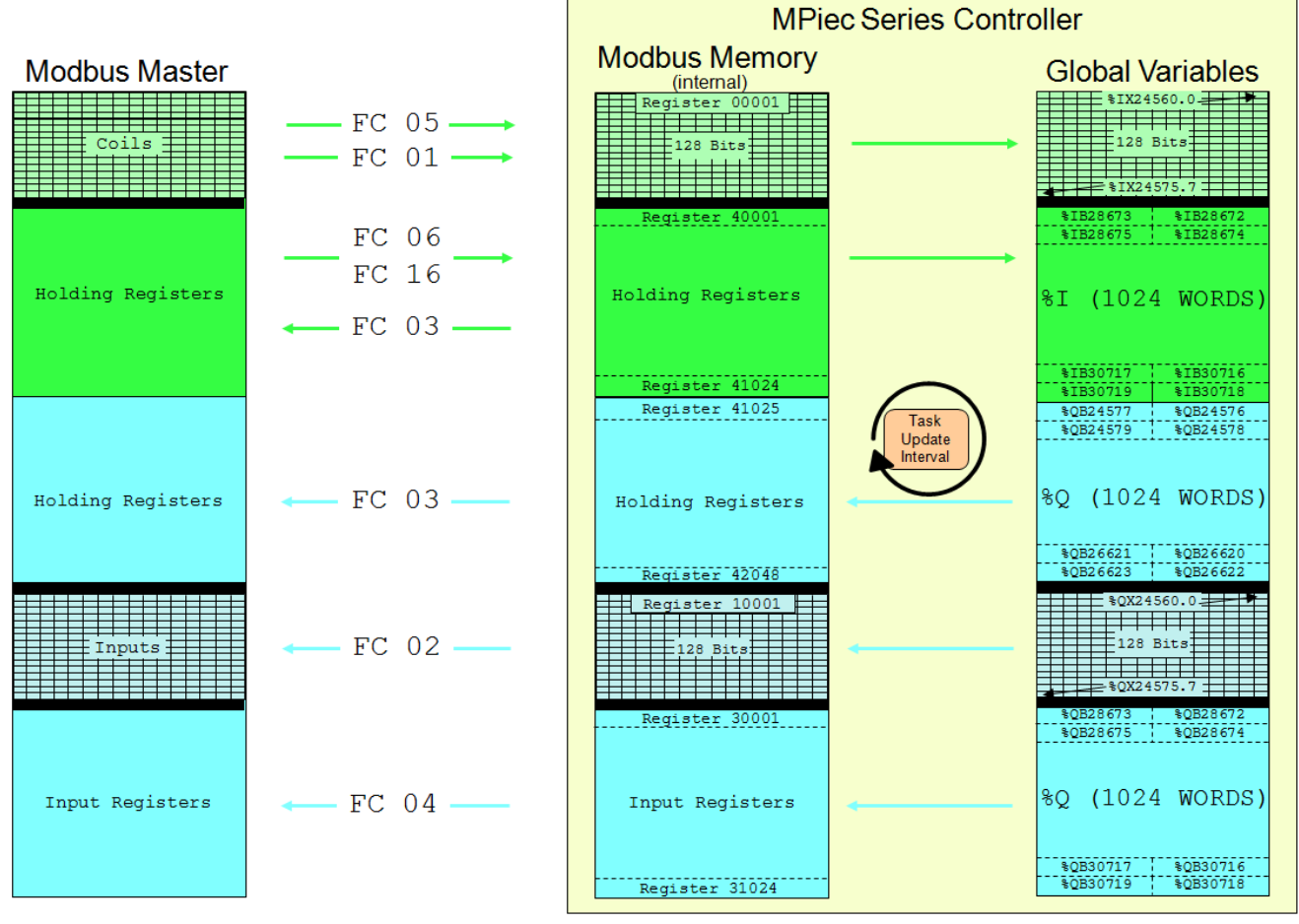

Figure 6: Supported function codes when the MPiec is a MODBUS server

To set up the MPiec controller as a server, open the Configuration tool. Once online with the controller, click the MODBUS option under the hardware tree. Select the option such which makes the controller a MODBUS server (Figure 7). Save the configuration. Cycle power on the whole system. The various MODBUS groups and the addresses of the groups can be seen in the global variables worksheet as shown in Figure 8.

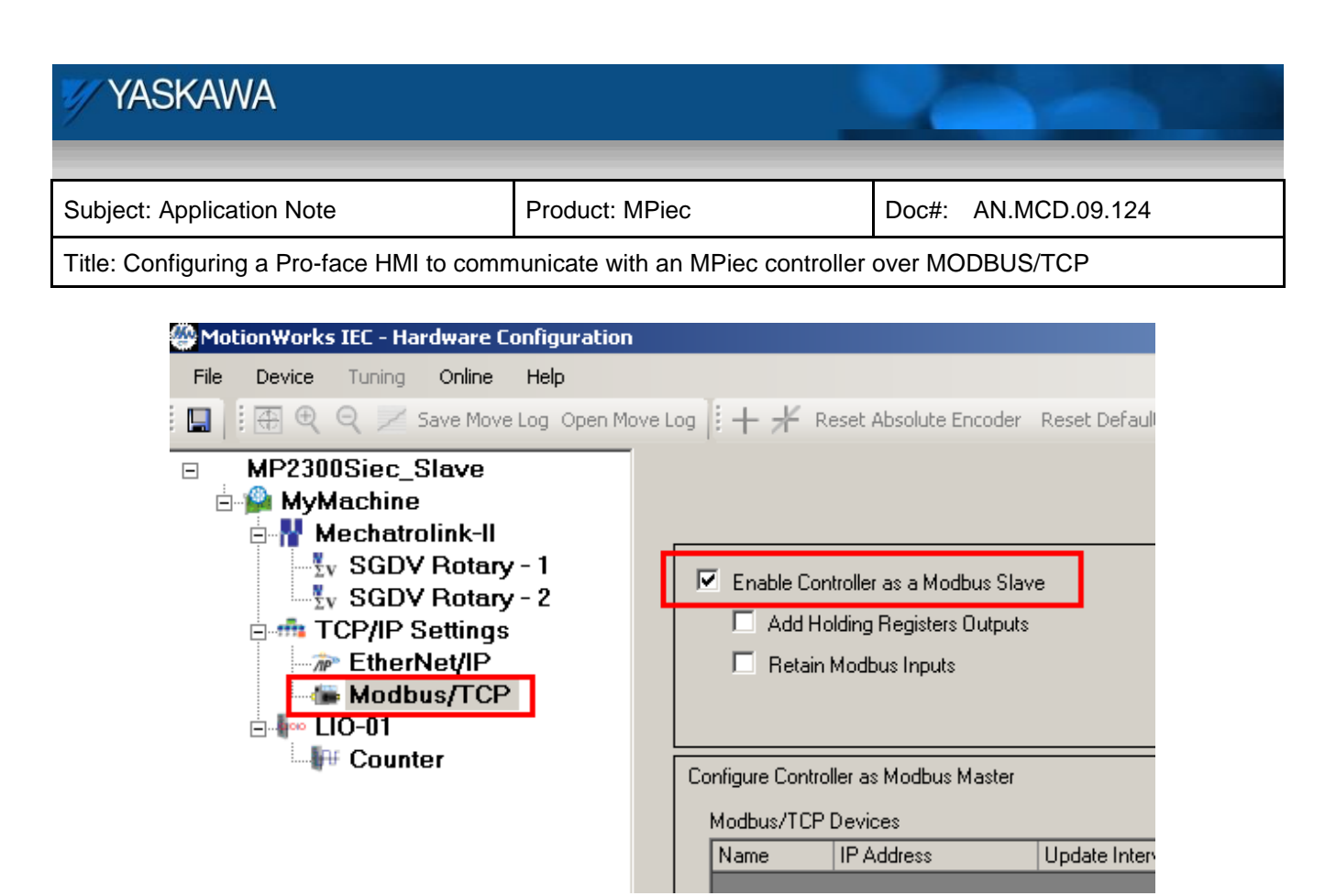

Figure 7: Hardware configuration on MPiec

| □ Modbus FC#05 Qty: 128 Coils, Address Range: %IB24560 - %IB24575                |
|----------------------------------------------------------------------------------|
| □ Modbus FC#06,16 Qty: 1024 Registers, Address Range: %IB28672 - %IB30719        |
| $\mid$ $\sqcap$ Modbus FC#02 Qty: 128 Inputs, Address Range: %QB24560 - %QB24575 |
| □ Modbus FC#04 Qty: 1024 Input Registers, Address Range: %QB28672 - %QB30719     |

Figure 8: MODBUS groups in MotionWorks IEC

Create variables on the MPiec side and assign them addresses as per the group addresses that got created when the MPiec was configured as the MODBUS server

In this example, the various variables chosen are:

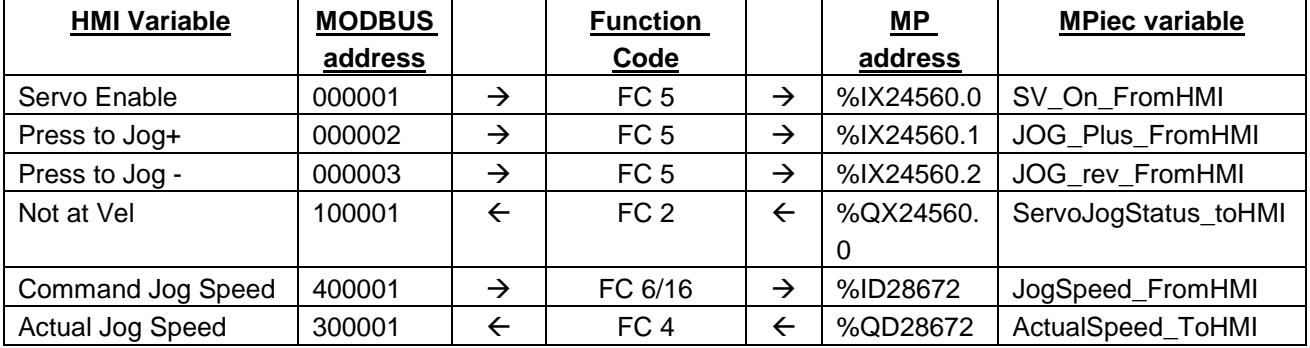

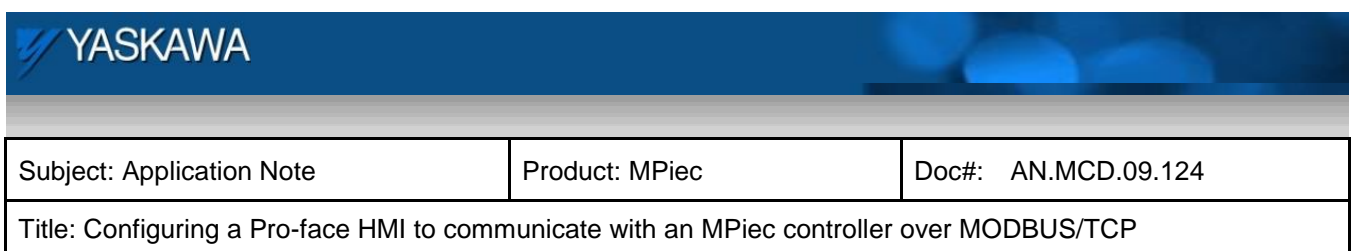

Compile the project. Download the project into the controller and cold start the controller. The program runs and communicates with the Pro-face HMI as can be seen from Figure 9.

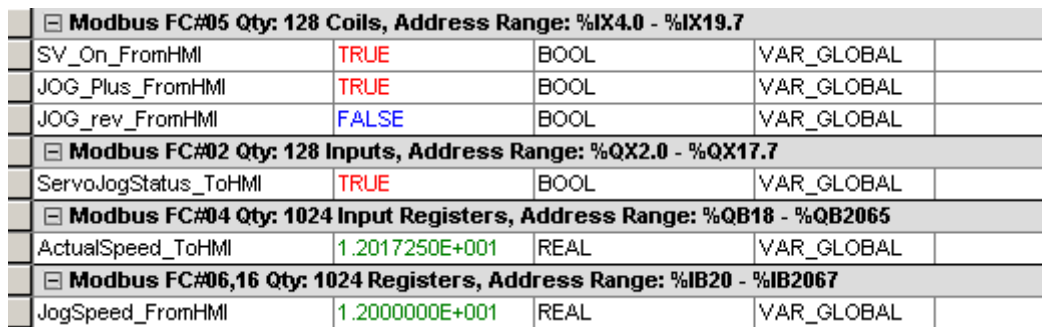

Figure 9: Online values from Pro-face - MPiec communication